# **Sonoff Pow R2 User Guide**

Voltage range: 100-240V AC Max current: 15A Max Power: 3500W Product Dimensions: 114\*52\*32mm Color: White Wireless Frequency: 802.11 b/g/n Security Mechanism: WPA-PSK/WPA2-PSK Enclosure Material: Fire-retardant ABS V0 Operating Temperature: 0ºC-40ºC(32°F-104°F) Operating Humidity: 5%-90%RH, Non-condensing Weight:91g

Hi, welcome to use Sonoff Pow R2! Sonoff Pow R2 supports to monitor connected device's real-time power, current and voltage, measure power usage for a specified period, set threshold values to protect from overload and check daily/monthly power usage. It supports 90~ 250V AC input, the max. current is 16A, the max. power is 3500W.

### **1. Download "eWeLink" app.**

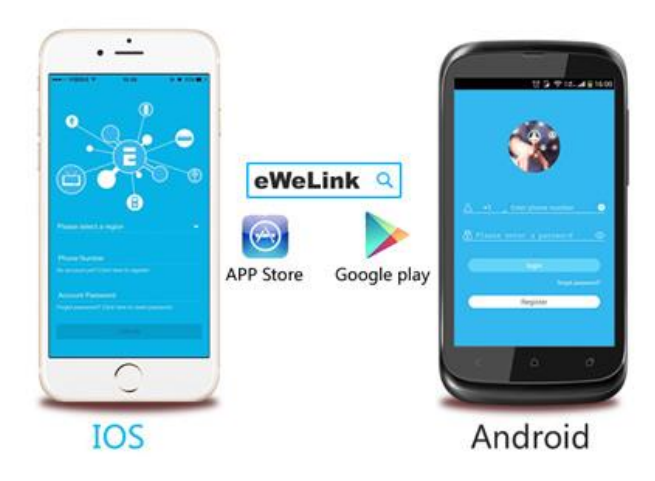

## **Install the APP**

Search "eWeLink" in App Store for iOS version or Google play for Android version.

## **2. Wiring instruction**

Please make sure you have read and follow the L, N, E print on the enclosure. Compare with the old version, the new version has a different layout.

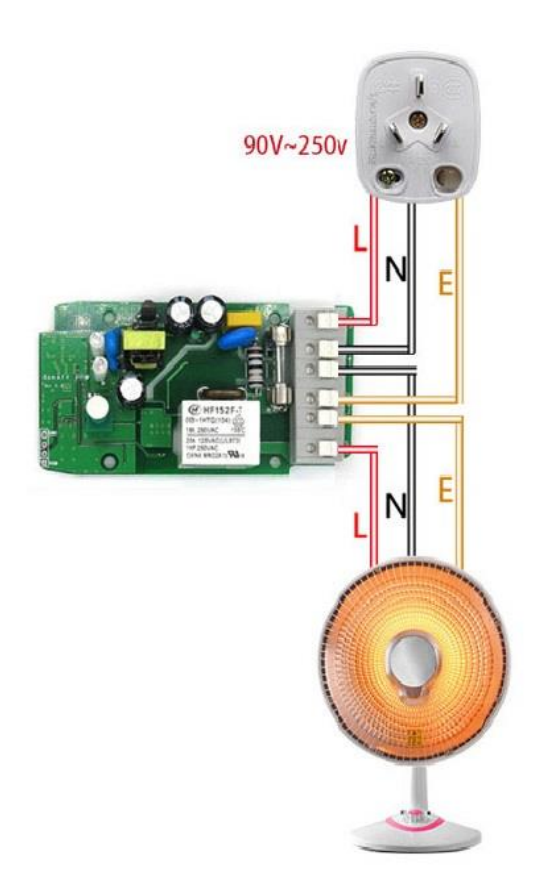

## **3. Add device**

1. Power up your device.

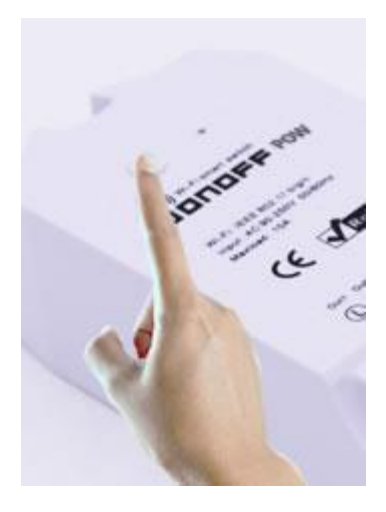

2. Press the button for 7 seconds until the green LED blinks like this: blinks 3 times and on repeatedly:

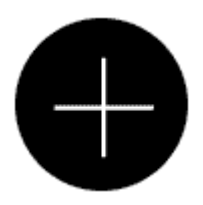

3. Open eWeLink app, click the "**+**" icon.

Then select the Quick Pairing Mode (TOUCH), click Next.

The App will auto-search the device.

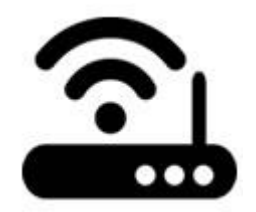

4. Input your home SSID & password:

4.1 If no password, keep it blank.

4.2 Now eWeLink only support 2.4G WiFi communication protocol, 5G-WiFi is not supported.

It takes 3 minutes, please wait...

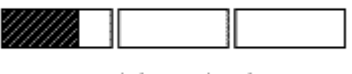

searching device...

5. Next, the device will be registered by eWelink and add it to your account, it takes 1-3 minutes.

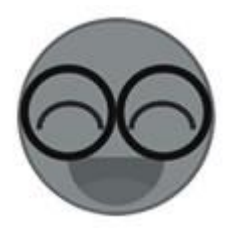

6. Name the device to complete.

7. Maybe the device is "Offline" on eWeLink, for the device needs 1 minute to connect to your router and server. When the green LED on, the device is "Online", if eWeLink shows still "Offline", please close eWeLink and re-open.

#### **3. APP features**

1. WiFi remote control and device state

Turn on/off by tapping on device icon. Device state always simultaneous display APP.

2. View real-time power, current and voltage

Enter the device control interface, users can view real-time power, current and voltage of the appliances Pow R2 connect with.

3. Calculate energy consumption for a specified period

Tap **Statistics**, users can tap **START** to calculate the how much energy the connected appliance consumes. When they want to stop the measurement, they can tap **END** to view how much it consumes during the period.

4. View the daily and monthly energy consumption and total cost

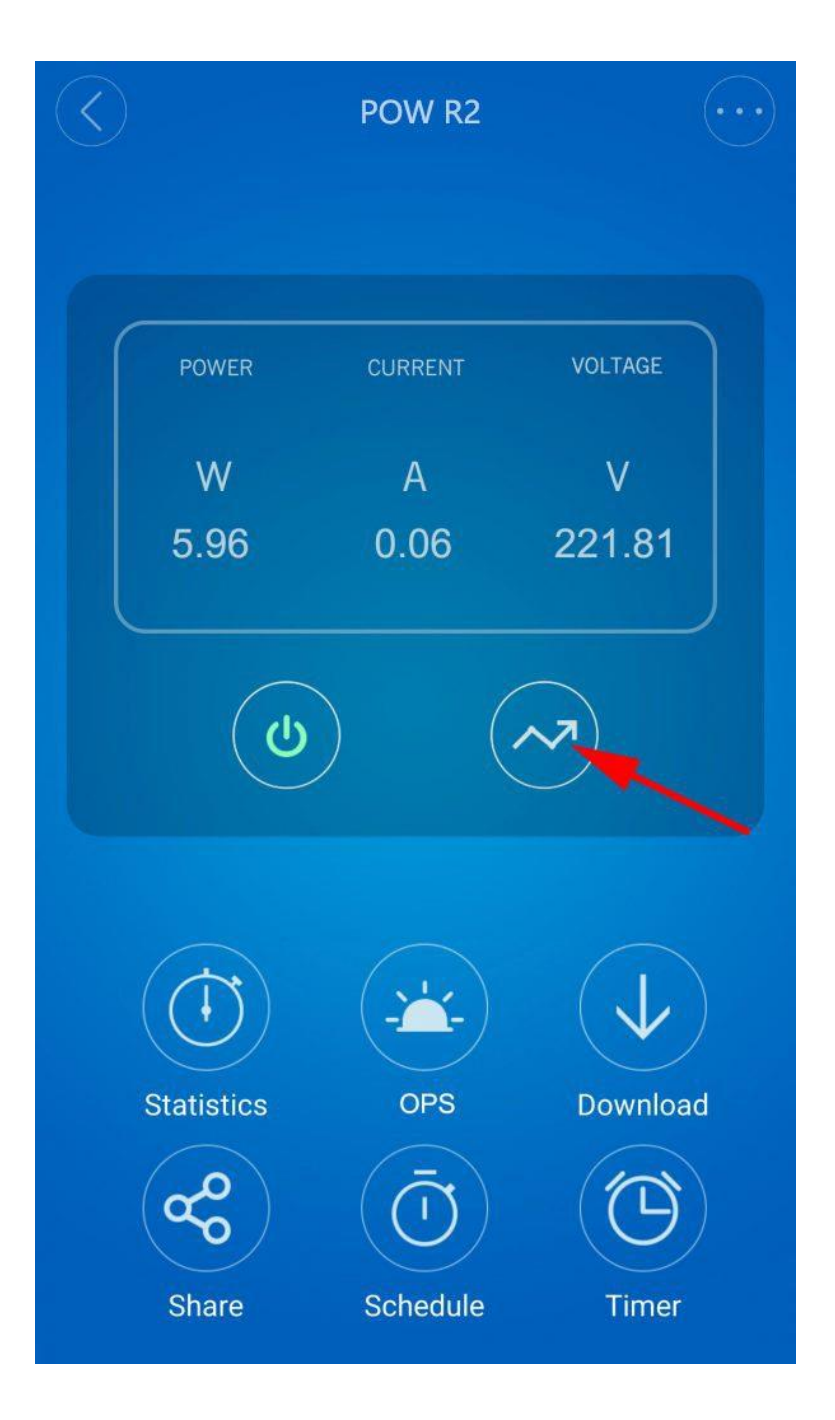

Tap the icon the red arrow pointed to view maximum 100-day energy consumption. You can see daily and monthly energy consumption graph and cost. If you want to change the cost unit price, please go to device control interface, go to **Device Setting** to change it.

5. OPS (overload protection system)

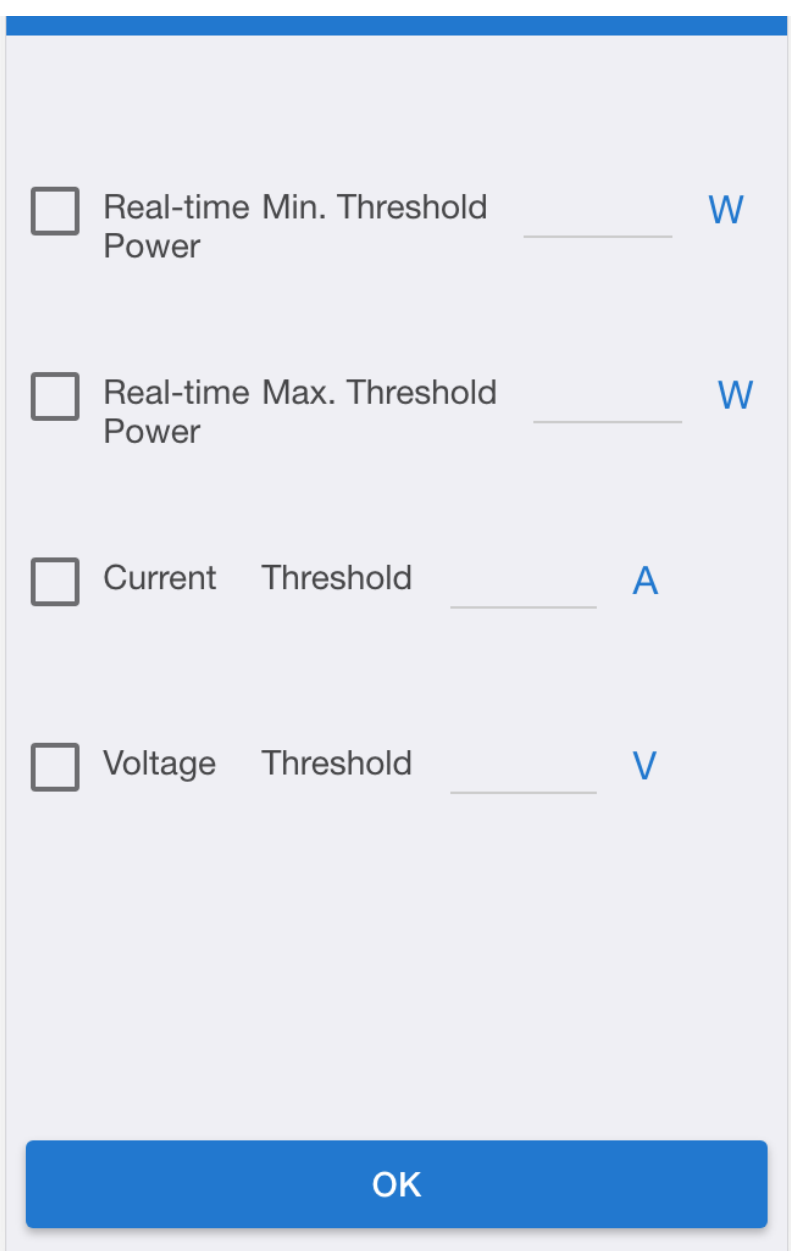

Tap OPS, you'll enter overload protection system to set select and set threshold value for real-time minimum power, real-time maximum power, current and voltage. Once your appliance reaches the threshold value you've set and selected, your device will be auto-off to protect from overload.

6. Download the energy consumption history

Tap **Download**, your energy consumption history will be downloaded instantly to your phone.

**Note:** The iOS system can not be available to download the data of energy consumption because file management system lacking. But the Android system can.

7. Share Control

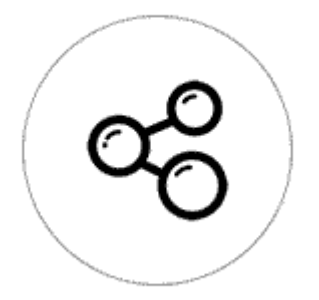

The owner can share the devices to other eWeLink accounts. While sharing devices, both should stay online on eWeLink. Because if the account you want to share is not online, he/she will not receive the invitation message.

How to make it possible? Firstly click Share, input the eWeLink account (phone number or email address) you want to share, tick the timer permissions (edit/delete/change/enable) you want to give, then click Next. The other account will receive an invitation message. Click Accept, the device has shared successfully. The other user will have access to control the device.

8. Timing

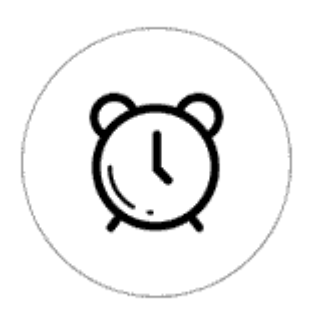

Support totally 8 enabled single/repeat/countdown timing tasks each device.

9. Scene/Smart Scene

Scene allows triggering on/off your devices automatically. Note that only device owner can create scenes. Scenes can't be shared. Scene Settings is in the upper right corner of Device List. You can set up scenes or smart scenes to trigger on/off the device.

Users should select "Click to execute" in the condition, add different existing devices, name the scene and save it.

10. Security mechanism

One device one owner. Other people can not add the devices that have already been added. If you want to add your device to another account, don't forget to delete it first.

#### **4. Problems and solutions**

Read the detailed [FAQ](http://support.iteadstudio.com/support/discussions/topics/11000001799) on Itead Smart Home Forum.

If the FAQ answers can't solve your problem, please submit a feedback on eWeLink App.